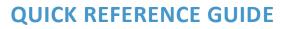

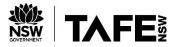

#### How to print from your own device at TAFE NSW – Android

This reference guide explains how to print a document from your Android phone at TAFE, submitting it to a Ricoh Multi-Function device (MFD)

Requirements: Your device must have Android 4.4+ installed to print from your device.

#### How to print a document from your Android phone at TAFE Connect to the TAFE Wi-Fi. Refer to the instructions in the Wi-Fi Support: Getting Started page. 1. 🕼 📲 🗟 🔠 all 75% 🖬 11:4 2. Open Play store and Ļ ← mobility print Q search 'Mobility Print'. Tap Mobility Print -Mobility Print. Mobility Ad • Mobility Holdings Pty Ltd m Find the right Ca 3.0 \* E 5K+ PaperCut Pocket - print better PaperCut Software - Productivity IK+ U Samsung Mobile Print HP Inc. • Productivi 3.3 \* IDM+ PrinterShare Mobile Print Mobile Dynamix 4.1★ ⊡ 10M+ Lexmark Mobile Print Lexmark International, Inc. • Productivity 3.2 \* 🗉 500K+ KYOCERA Mobile Print -KYOCERA Document Solutions Inc. 3.8 \* III 500K+ PrintHand Mobile Print (199) PrintHand • Productivi 3.8 \* II 1M+ < 🗑 🏹 🗇 🏦 🗐 75% 🗎 11:44 🖬 🕲 🕸 🔹 3. Tap Install. Q : 4 Mobility Print PaperCut So 50K+ Downloads 2.8 ★ 3+ Rated for 3+ ① About this app $\rightarrow$ Simplify printing from your Android device with PaperCut Mobility Print Productivity Ratings and reviews 0 $\rightarrow$ 28 👫 0 < 111

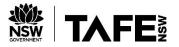

| 4. Tap <b>Open</b> .                                                     | 11:45 <b>回 ♥ Ø ・                                  </b>                                                          |
|--------------------------------------------------------------------------|----------------------------------------------------------------------------------------------------|
|                                                                          | Mobility Print<br>PaperCut Software                                                                             |
|                                                                          | Uninstell Open                                                                                                  |
|                                                                          | Ads - Suggested for you                                                                                         |
|                                                                          |                                                                                                    |
|                                                                          | Square Point of Invoice Maker: NAB Mobile PE<br>Sale - POS Estimate & Invoice Banking &<br>4.3 * 4.8 * 4.8 * 4. |
|                                                                          | You might also like $\rightarrow$                                                                               |
|                                                                          | Lose Weight App<br>for Men. Weight App<br>4.9* 4.8* 4.6* 4.                                                     |
|                                                                          | 2.8★ 50K+ 3+                                                                                                    |
| 5. Select Tap here and check the Mobility Print Service                  | 11:45 届 ♥ Ø ・ 解判 % 説』 75% 曲                                                                                     |
| is on.                                                                   | PaperCut<br>Mobility<br>Print<br>You need to turn these on for printing<br>to work.                             |
|                                                                          | When you're done, just print as usual from your apps.                                                           |
|                                                                          | Tap here and check the Mobility<br>Print Service is on.<br>Mobility Print needs to run in the background        |
|                                                                          | For you'to print.<br>You've already turned on<br>notifications. All good here!                                  |
|                                                                          | We'll notify you if you need to log in to print.                                                                |
|                                                                          |                                                                                                    |
|                                                                          |                                                                                                    |
|                                                                          | O く<br> <br>11:45 回 ? O・ 解射 完成』74%曲                                                                             |
| <ol> <li>Tap the <b>button</b> to turn on<br/>Mobility Print.</li> </ol> | < Printing                                                                                                    |
| Tap the <b>button</b> to turn off all other options.                     | Print services                                                                                                  |
|                                                                          | HP Print Service                                                                                                |
|                                                                          | Default Print Service                                                                                           |
|                                                                          | + Download plugin                                                                                               |
|                                                                          |                                                                                                    |
|                                                                          |                                                                                                    |

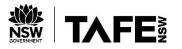

| 7. Open the page, image, or file you want to print.<br>Tap menu.                       | 11:50 回 • 0 • 20 ¥ N 電気通 73% 単<br>全 WWW google.com び<br>ALL MARES III Sign in<br>Resources for small businesses during COVID-19                                                                                 |
|----------------------------------------------------------------------------------------|----------------------------------------------------------------------------------------------------|
|                                                                                        | Australia<br>Settings Privacy Terms<br>< >                                                                                                    |
| 8. Tap <b>Print</b> .                                                                  | 11.51   ▲   ▲   ▲   ▲   ALL   AAAEE     Bignin        Google     Q     Demonstrates   Hittory   Saved pages   Add blockers   Find on page   Observerprint   Destrop   Text size   Add ons   Press/PP   Settings |
| <ol> <li>Check your document prin<br/>preview and tap Select a<br/>printer.</li> </ol> | t                                                                                                    |

How to print from your Android at TAFE NSW 1.0 | Date: 26/08/2020 Page 3 of 5

Disclaimer: Printed copies of this document are regarded as uncontrolled. Please check http://staff.tafensw.edu.au to ensure this is the latest version.

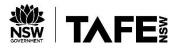

| 10. Select FindMePrint.                                                                     | III.51     FindMePrint   PaperCut Virtual Queue S2     Torm     All printers     Image: Cut Virtual Queue S2     Image: Cut Virtual Queue S2           Image: Cut Vi |
|---------------------------------------------------------------------------------------------|----------------------------------------------------------------------------------------------------|
|                                                                                             | III O <                                                                                                    |
| 11. Tap <b>Print icon</b> .                                                                 | 11:51 E • • • • E • E • E • E • E • E • E •                                                                                                    |
| 12. (If you see a pop up<br>window <b>Use Mobility</b><br><b>Print?)</b> Select <b>OK</b> . | Titel Color Color   PaperCut Virtual Queue S2   Copies: 01   Paper size: A4     Cocie     Use Mobility Print?   Vur document may pass through one or more servers on its way to the printer.     Cancel     OK                                                                                                    |

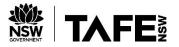

| 13. Tap Your job needs<br>authentication.                                                                                                    | Mobility Print       Na NI % All % All 73%         Vour job needs authentication       Your Print Job requires authentication to release. Goog.         Google       Q         Resources for small businesses during COVID-12 |
|----------------------------------------------------------------------------------------------------|----------------------------------------------------------------------------------------------------|
|                                                                                                    | Settings Privacy Terms                                                                                                    |
| <ul> <li>14. Type your TAFE NSW username and password then tap PRINT.</li> <li>Format your username as: <ul> <li>Firstname.lastname (example mary.doe2)</li> </ul> </li> <li>You only need to authenticate once, as the Find-Me Print queue will remember your username and password.</li> </ul> | 11:52 Password required to print     Username     Password     PRINT     CANCEL JOB                                                                                                    |
| 15. <b>Release your print job</b> at a<br>Ricoh Multi-function<br>device.                                                                                                    | Refer to the instructions on the Print, Copy and Scan Support LibGuide                                                                                                    |